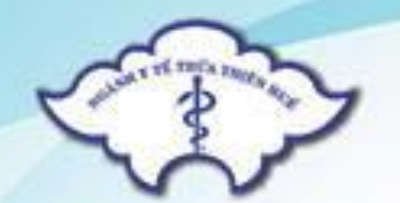

SỞ Y TẾ THỪA THIÊN HUẾ

# TẬP HUẤN, TRIỂN KHAI

# CÁC PHẦN MỀM DÙNG CHUNG CỦA ỦY BAN NHÂN DÂN TỈNH CHO CÁC ĐƠN VỊ THUỘC SỞ Y TẾ NĂM 2017

Thừa Thiên Huế, ngày 06 tháng 7 năm 2017

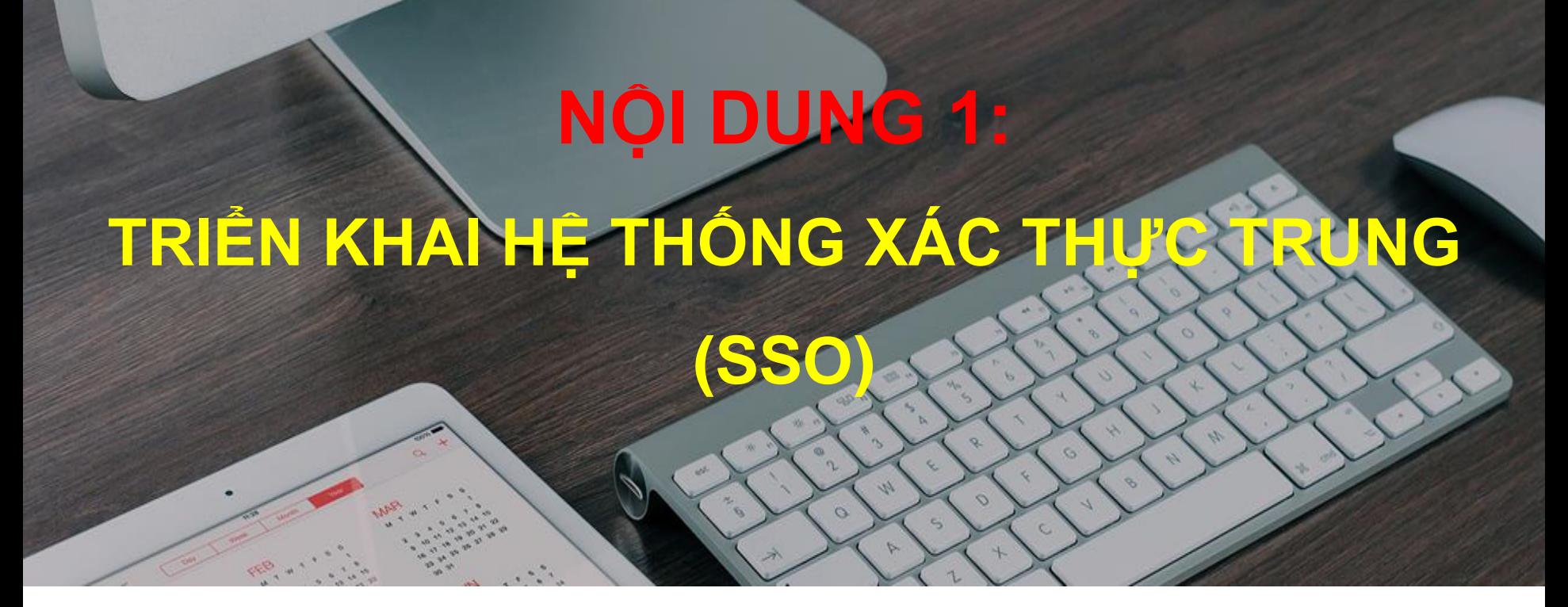

*Trình bày: ThS Nguyễn Đào Phòng Kế hoạch – Tài chính Sở Y tế tỉnh Thừa Thiên Huế*

### **Tổng quan về Xác thực một lần (Single Sign On)**

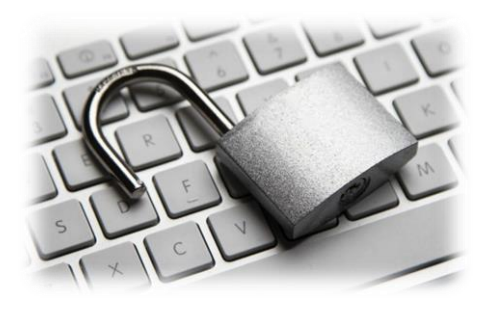

**SSO là** một cơ chế xác thực yêu cầu người dùng đăng nhập vào chỉ một lần với một tài khoản và mật khẩu để truy cập vào nhiều ứng dụng trong 1 phiên làm việc (session).

## *Các yếu tố cần xem xét trước khi triển khai SSO là gì?*

# *SSO có ưu điểm và những rủi ro của nó.*  **a. Hai ưu điểm chính là:**

- Thuận tiện: Người sử dụng chỉ cần đăng nhập 1 lần để sử dụng nhiều ứng dụng.
- Bảo mật: Bởi vì chỉ có một đăng nhập một lần, SSO có thể loại bỏ những rủi ro vốn có trong việc ghi nhớ nhiều username/password.

### *SSO có ưu điểm và những rủi ro của nó (tt).*

### **b. Hai rủi ro chính là:**

• Bảo mật: Nếu một kẻ xâm nhập làm tổn hại tài khoản của người dùng hoặc mật khẩu, kẻ xâm nhập có thể có rộng rãi và dễ dàng truy cập vào rất nhiều ứng dụng. • Chi phí: triển khai SSO có thể tốn kém, cả về chi phí để mua và nguồn nhân lực để triển khai. Hai yếu tố SSO là tốt nhất, nơi truy cập được cấp dựa trên sự kết hợp đối với những gì người sử dụng biết (mật khẩu hoặc mã PIN)

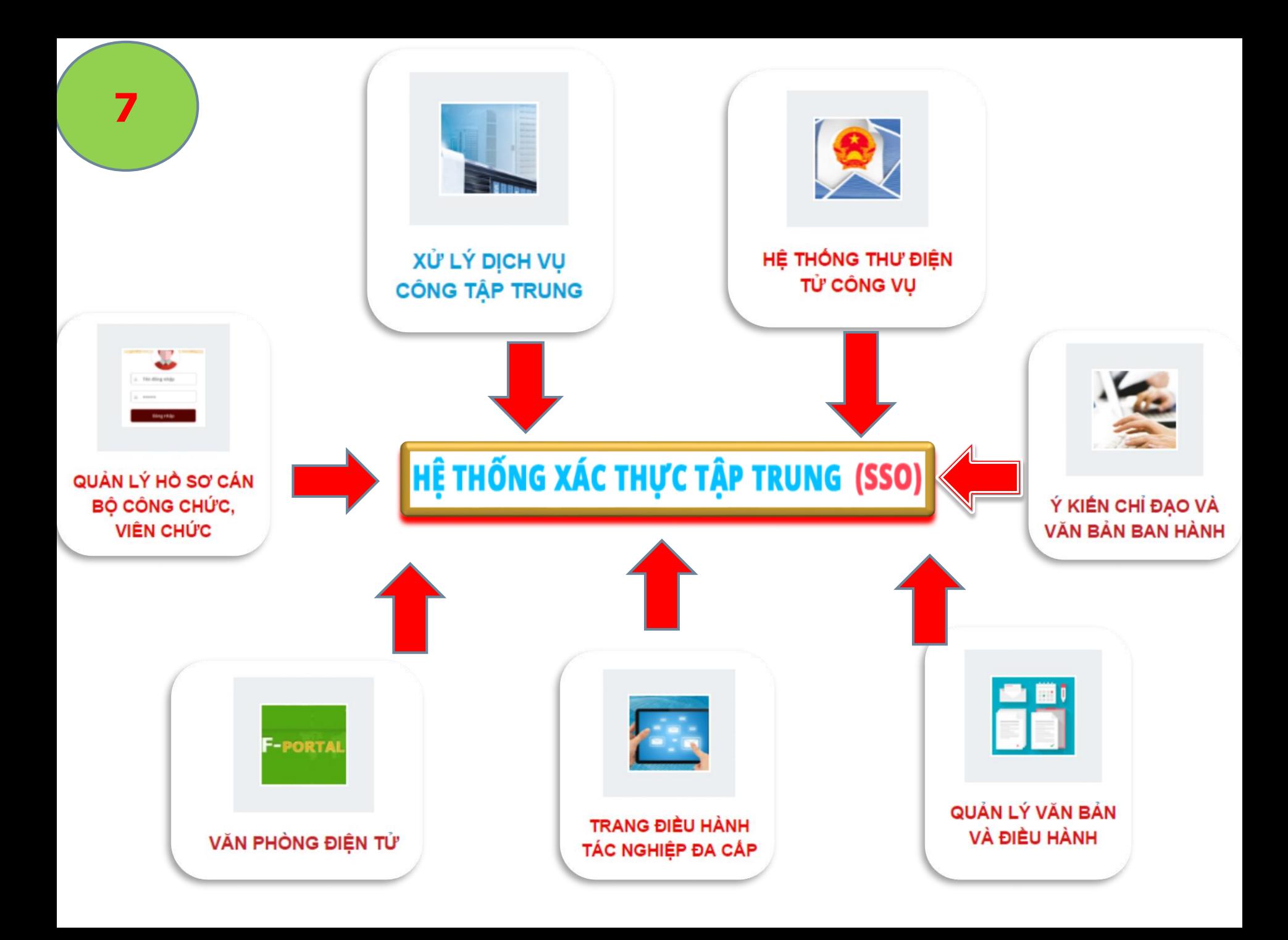

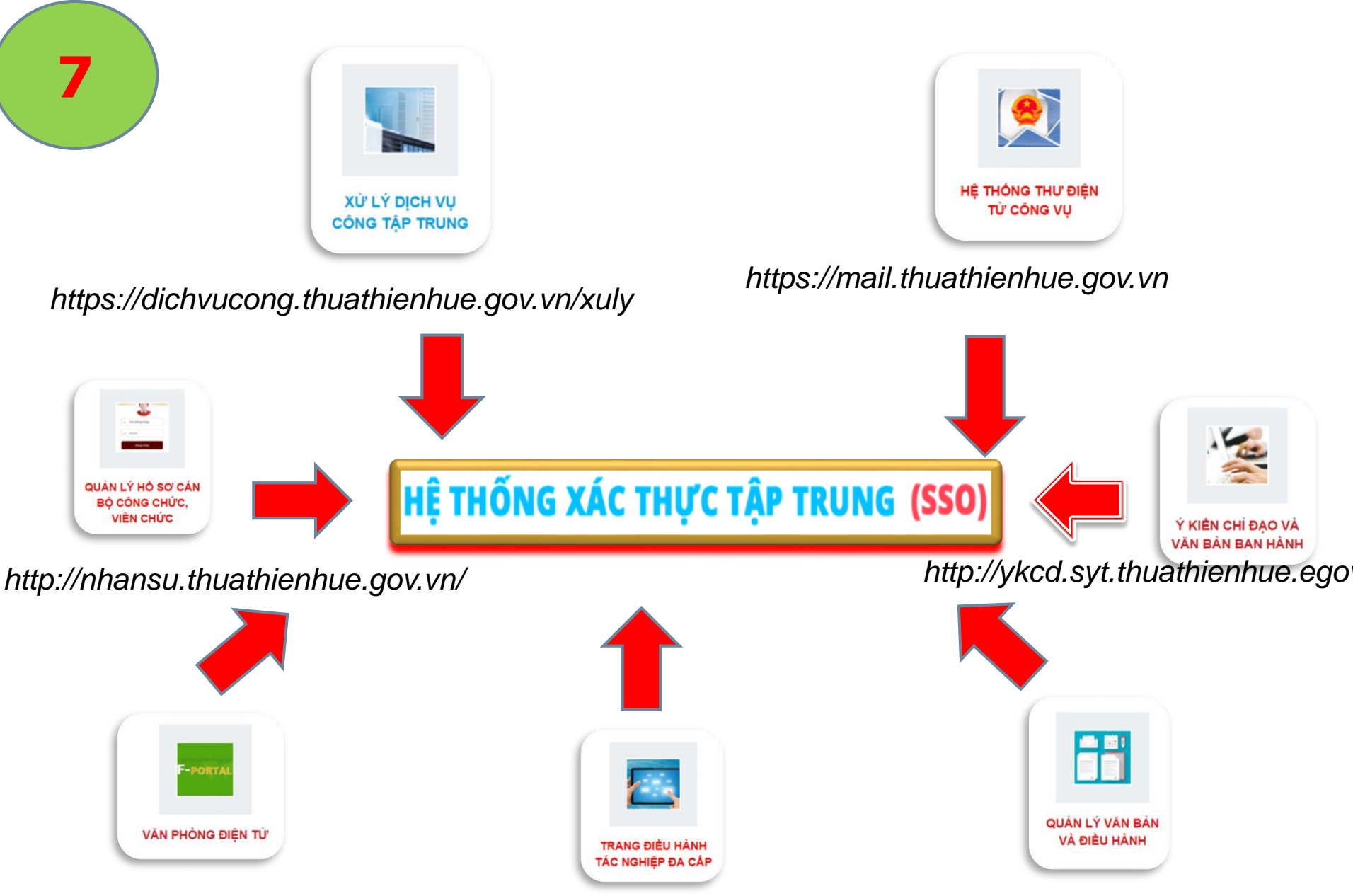

*https://syt.thuathienhue.gov.vn/home*

*http://hscv.syt.thuathienhue.gov.vn/*

*http://syt.thuathienhue.egov.vn/*

### https://sso.thuathienhue.gov.vn

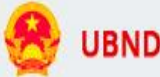

#### **UBND TỈNH THỪA THIÊN HUẾ**

Hướng dẫn | Liên hệ

# HỆ THỐNG XÁC THỰC TẬP TRUNG (SSO)

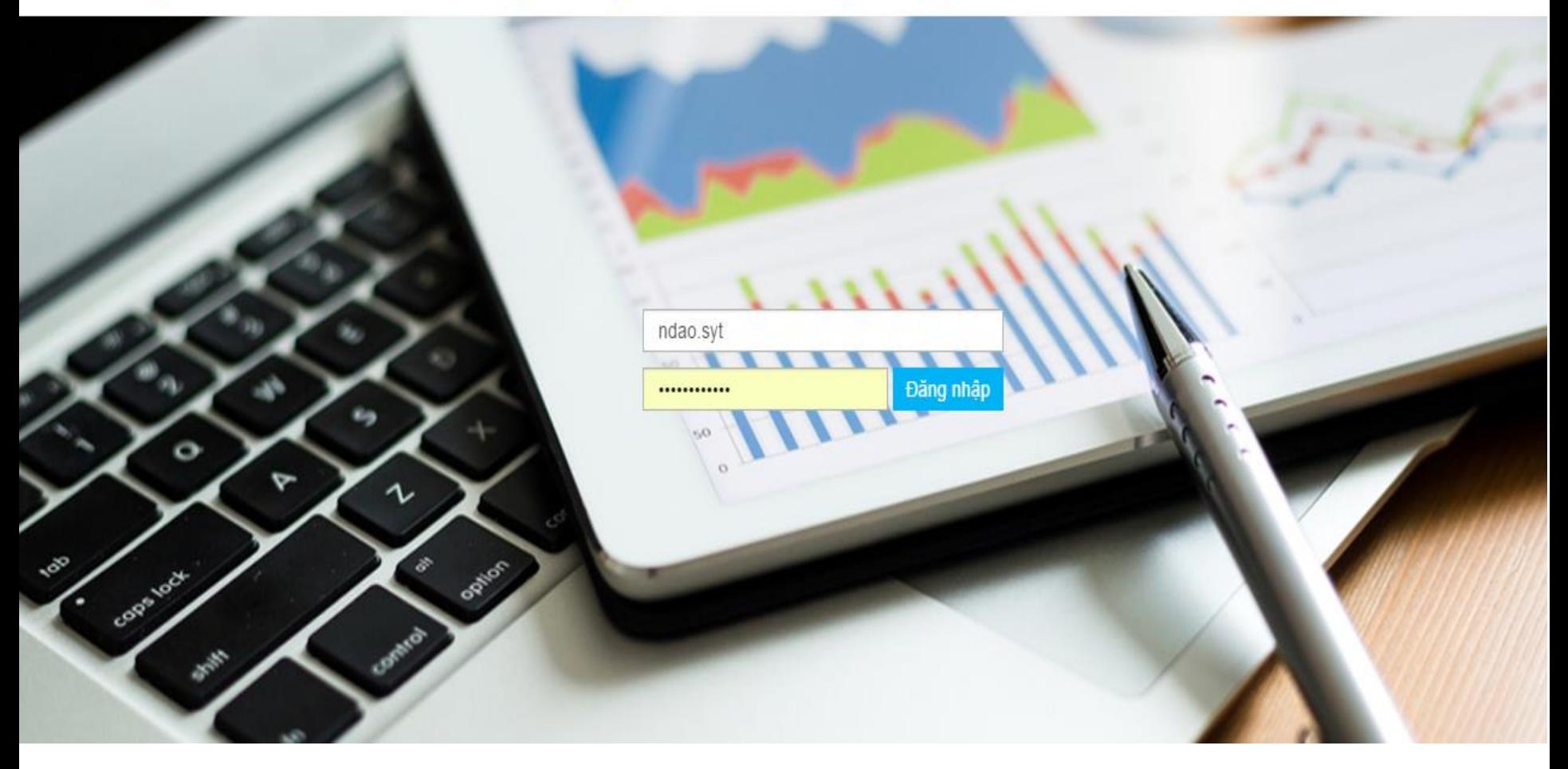

# https://sso.thuathienhue.gov.vn/

**UBND TİNH THỪA THIÊN HUẾ** 

Hướng dẫn

# HỆ THỐNG XÁC THỰC TẬP TRUNG (SSO)

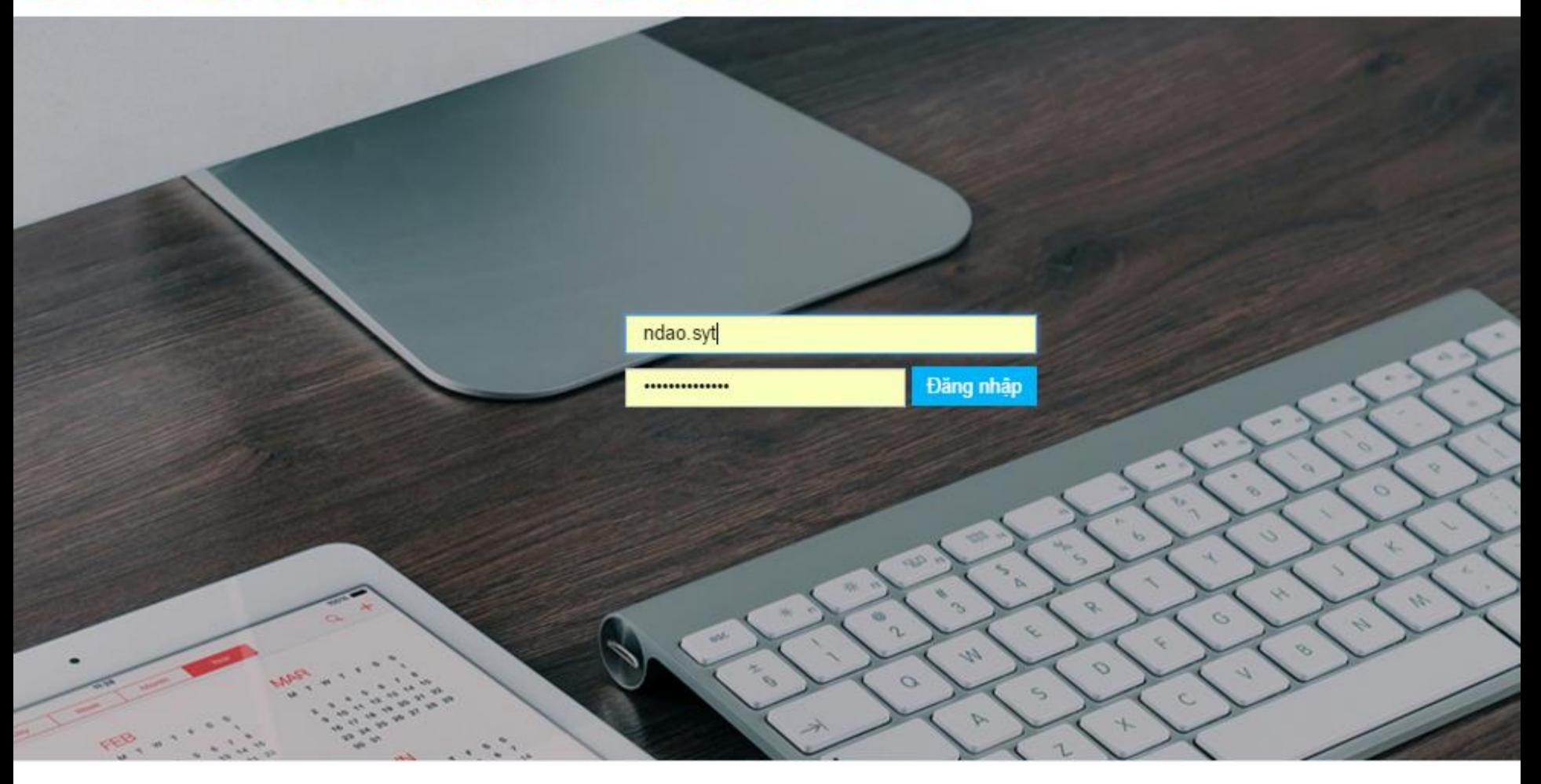

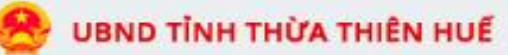

#### HỆ THỐNG XÁC THỰC TẬP TRUNG (SSO) | Sở Y tế

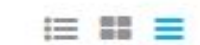

HE THỐNG ỨNG DUNG THEO KIẾN TRÚC CHÍNH QUYỀN ĐIỂN TỬ 2016

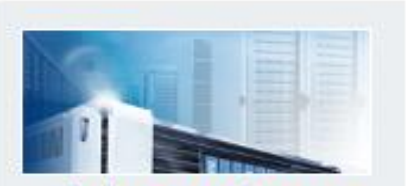

XỬ LÝ DỊCH VU CÔNG TAP **TRUNG** 

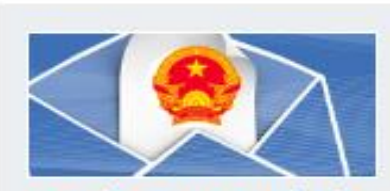

HE THÔNG THỰ ĐIỆN TỬ CÔNG VU

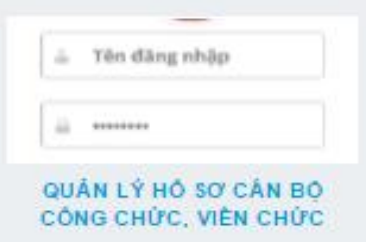

#### HÈ THỐNG ÚNG DỤNG ĐÃ TÍCH HỢP SSO

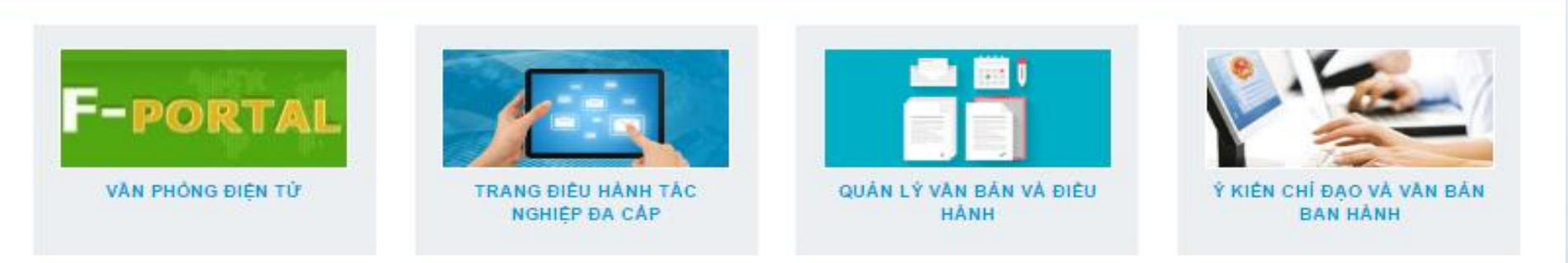

#### HE THÔNG ÚNG DUNG CHƯA TÍCH HỢP SSO

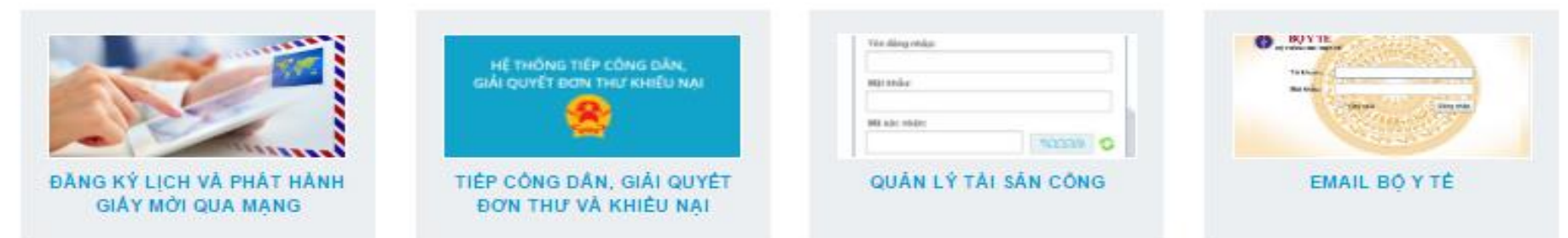

# **THAY ĐỔI MẬT KHẨU?**

**11**

### **Bước 1:** Đăng nhập bằng tài khoản thư công vụ

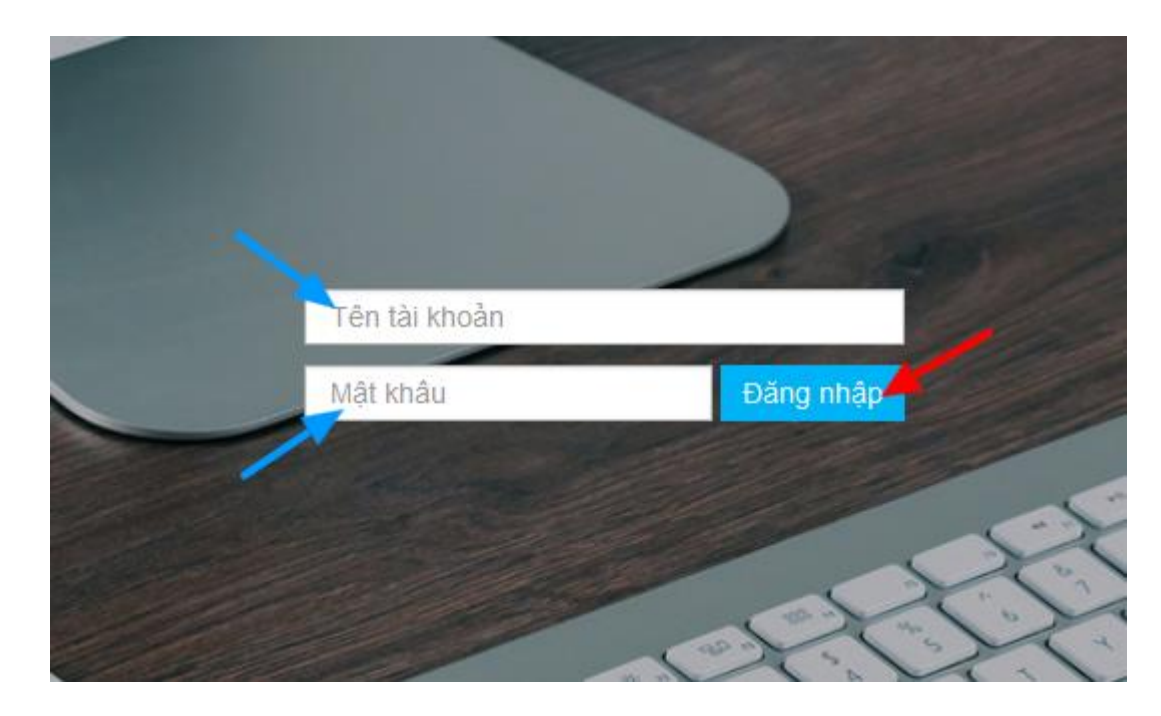

**Bước 2:** Sau khi đăng nhập, trên menu của trang chủ, nhấp chuột vào tên của tài khoản đăng nhập (hình dưới)

**Bước 3:** Xuất hiện trang thay đổi mật khẩu, yêu cầu: nhập mật khẩu cũ - nhập mật khẩu mới - nhập xác nhận mật khẩu mới, sau đó nhấp chuột vào nút "Thay đổi mật khẩu".

#### **12**

#### **Lưu ý:**

- Mật khẩu phân biệt chữ hoa/thường
- Có ít nhất 1 kí tự hoa(A-Z)
- Có ít nhất 1 kí tự đặc biệt( $@8\%$ "...)
- Có ít nhất 1 kí tự số (0-9)
- Có ít nhất 8 kí tự

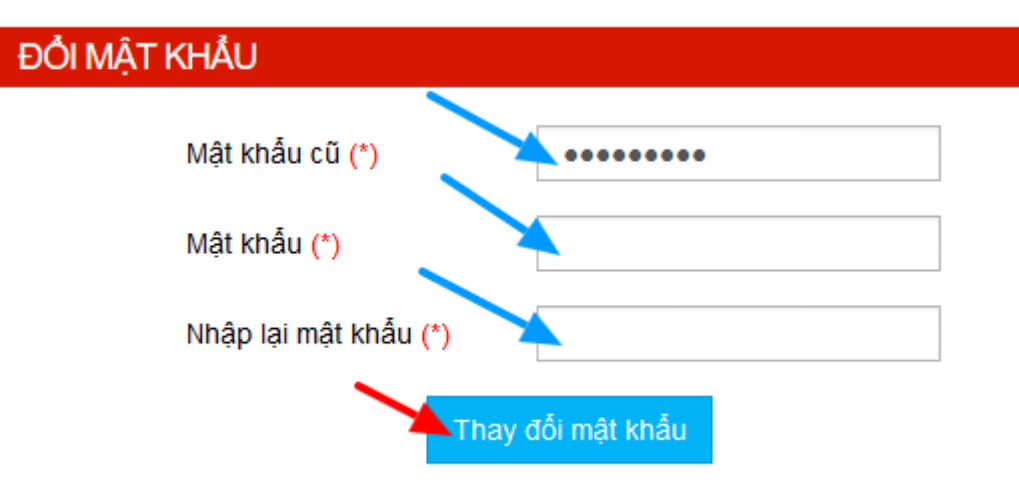

### **Bước 4:** Nếu hoàn thành việc thay đổi mật khẩu sẽ có thông báo (hình dưới). Hoàn thành thay đổi mật khẩu!

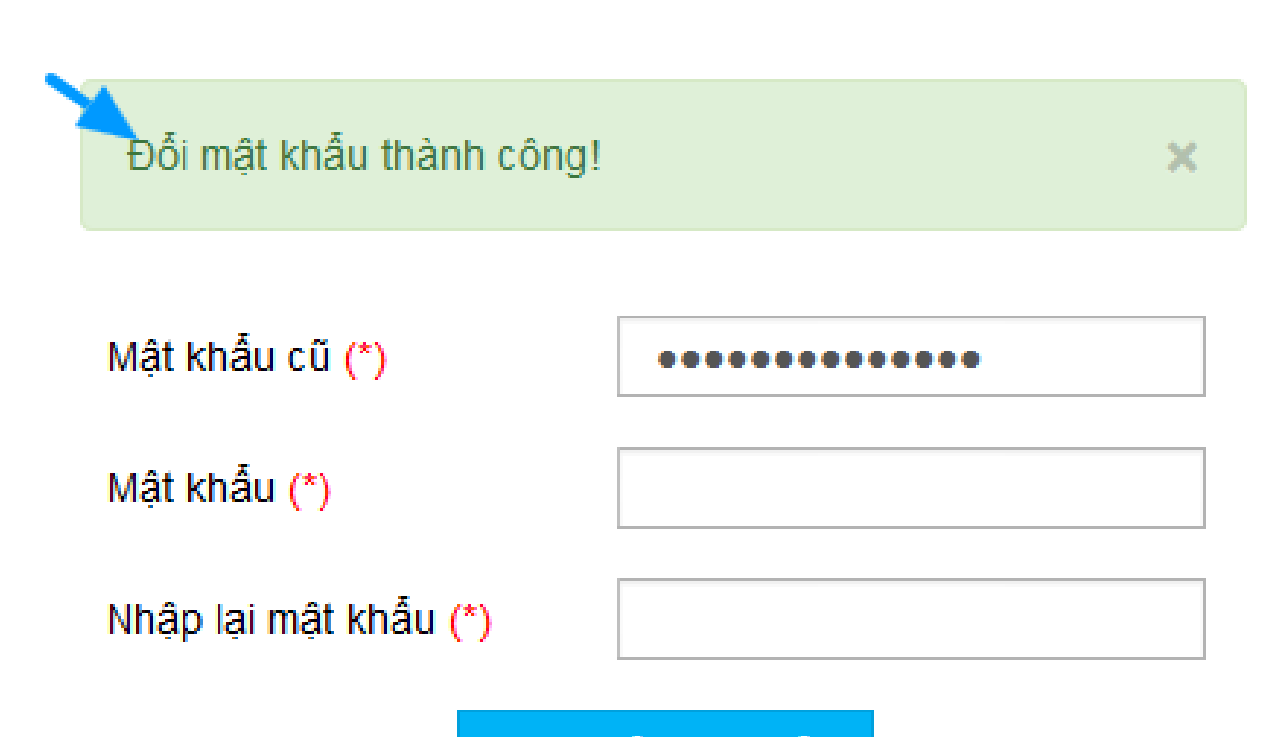

Thay đổi mật khẩu

 **Chú ý:** Khi "Thay đổi mật khẩu" thành công, khi đó mật khẩu mới sẽ sử dụng cho tất cả các hệ thống phần mềm đã được liên thông với hệ thống xác thực tập trung (SSO).

# **ĐIỀU KIỆN THIẾT LẬP TÀI KHOẢN**

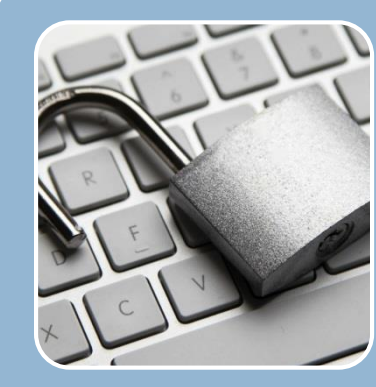

Đồng bộ tài khoản trong phần mềm thống nhất theo quy tắc thiết lập tài khoản đã được quy định tại Khoản 2, Điều 4 của Quyết định số 81/2014/QĐ-UBND ngày 31/12/2014 của UBND tỉnh Thừa Thiên Huế.

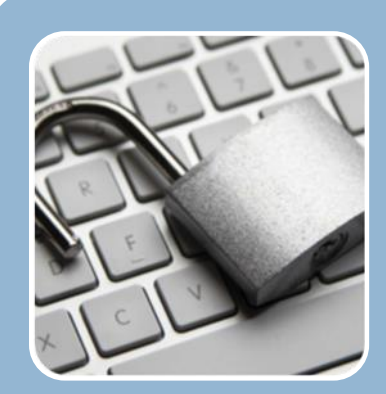

Tài khoản và mật khẩu của Email công vụ làm tài khoản để đăng nhập vào hệ thống SSO.

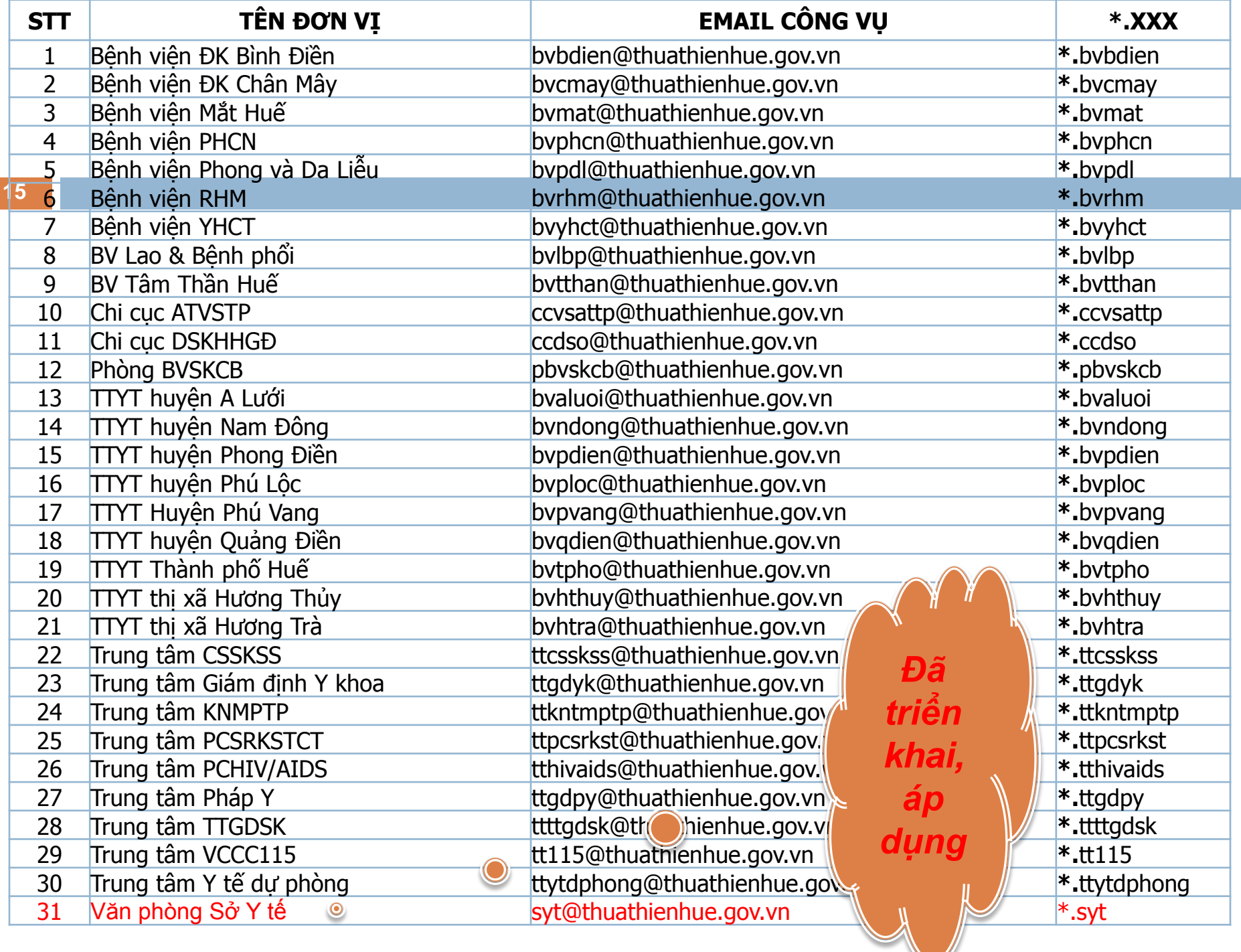

### ĐỀ XUẤT CÁC ĐƠN VI

1Rà soát, kiểm tra và lập danh sách đăng ký tài khoản Email công vụ bổ sung.

1 Rà soát, (2 Chỉ đạo cán (3 bộ công chức, viên chức thực hiện quản lý và sử dụng tài khoản đúng quy định.

2

3 Kiểm tra, rà soát để phối hợp để bổ sung các ứng dụng trong hệ thống

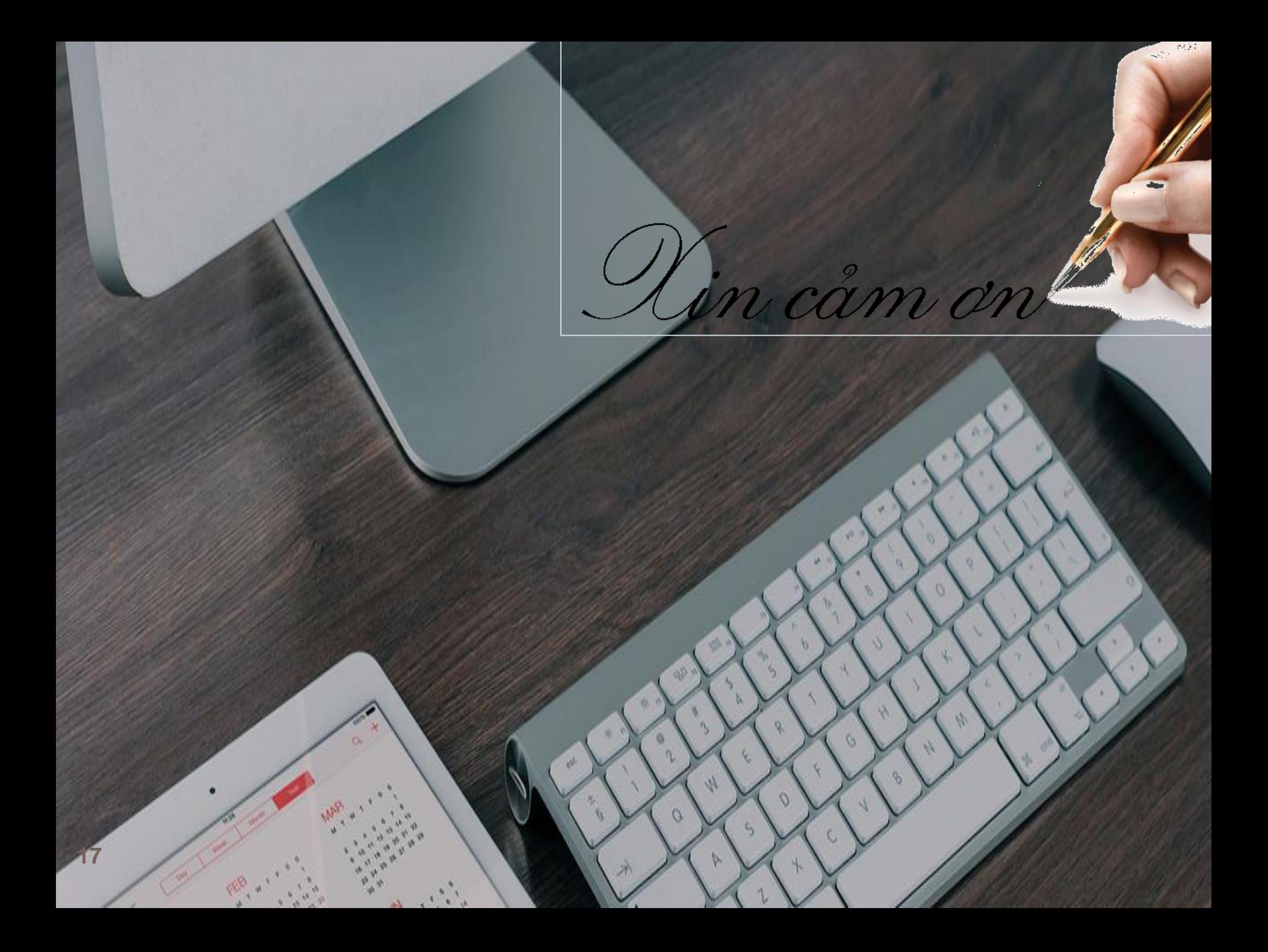